## **Starten**

1. shortcut Desktop Aufzeichnen starten. Dies startet vMix und das dazugehörige Zusatzprogramm Desktop Capture.

## **Benutzung**

vMix hat 2 Quellen, Screen 1 und Screen 2.

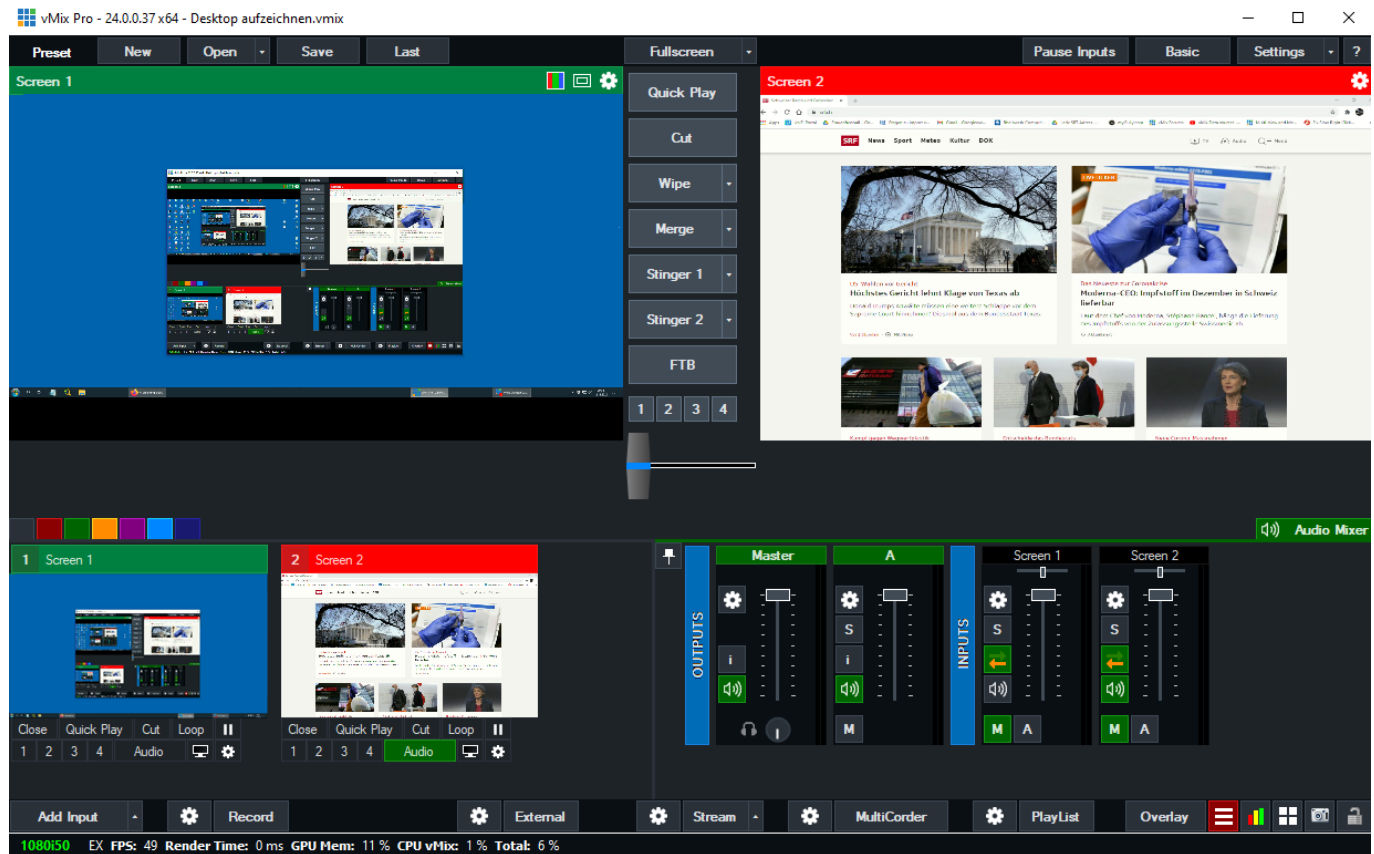

-Screen1 ist der Bildschirm vom Laptop.

-Screen2 ist der Bildschirm neben dem Laptop.

Aufgezeichnet wird der Screen, der im PGM Fenster von vMix aktiv ist.

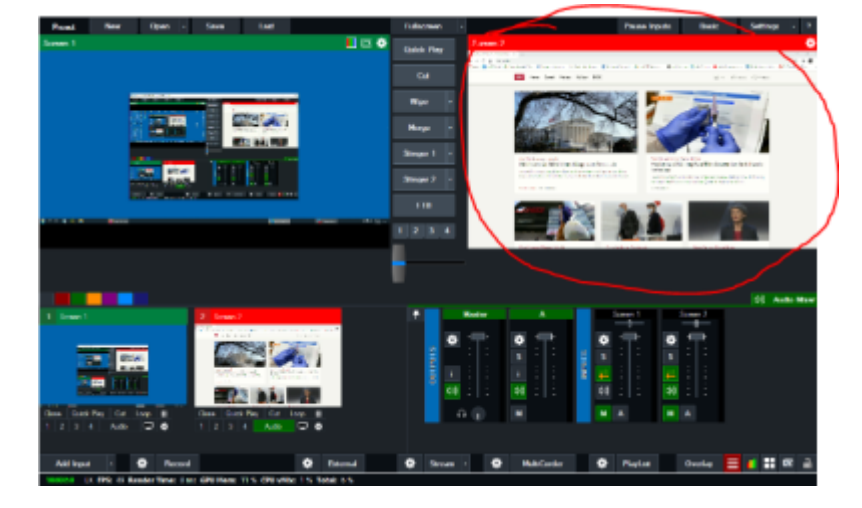

## Mit QUICKPLAY kann dies gewählt werden.

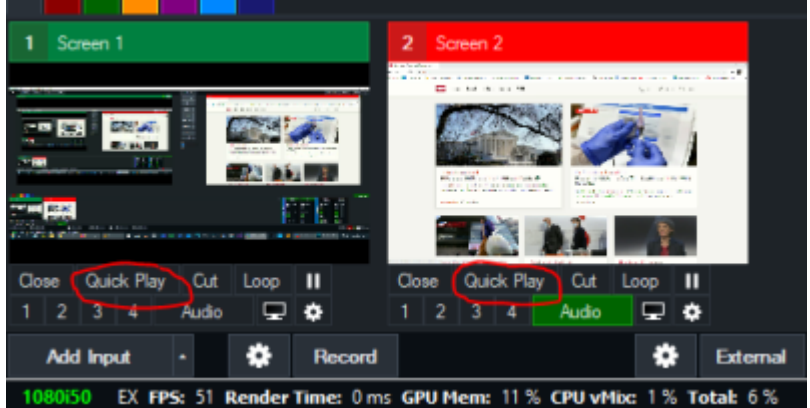

Wenn alles zu Ihrer Zufriedenheit funktioniert:

-Auf dem kleinen Controller den Knopf «ACHTUNG, alles löschen?» drücken. Damit werden Aufnahmen der Vorgängersession alle gelöscht.

-Record starten (Knopf wird ROT)

-Record stoppen (Knopf wird Schwarz)

-Falls Aufnahme passt, Copy drücken, damit werden die files vom Zwischenspeicher in den Ordner RECORD auf dem Desktop abgelegt. Sonst Delete drücken und wieder mit Record beginnen.

-Den Ordner RECORD öffnen und die Aufzeichnungen prüfen.

-Die Files aus dem Ordner RECORD ins WEBCOPY tool reinziehen

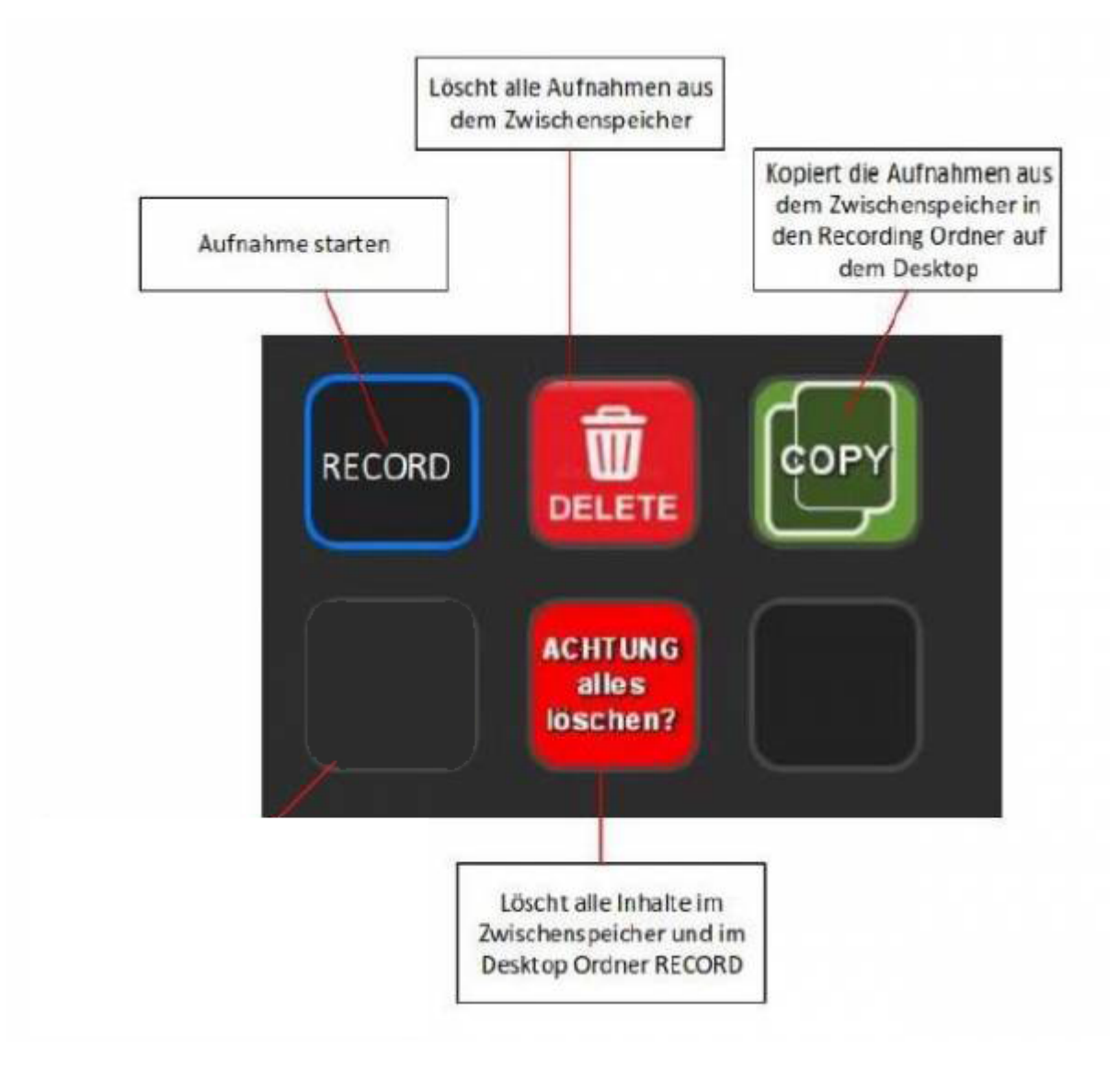

Pro Aufzeichnung gibt es 1 File mit Zeitstempel

[Zurück zur Startseite](https://tvcrew.ch/news/doku.php?id=start)

From: <https://tvcrew.ch/news/> - **vMix News Wiki**

Permanent link: **[https://tvcrew.ch/news/doku.php?id=anleitung\\_desktop\\_aufzeichnen](https://tvcrew.ch/news/doku.php?id=anleitung_desktop_aufzeichnen)**

Last update: **2020/12/13 11:17**